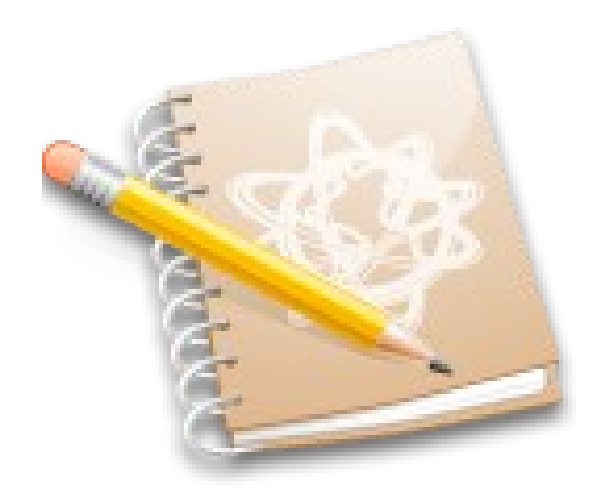

# **SISTEMA DE GESTION ESCOLAR**

## MANUAL DEL USUARIO

VERSION 2.0

[www.siges.com.ar](http://www.siges.com.ar/)

Creado por: Leonardo Roman e-mail: [info@siges.com.ar](mailto:info@siges.com.ar)

## Índice de Contenido

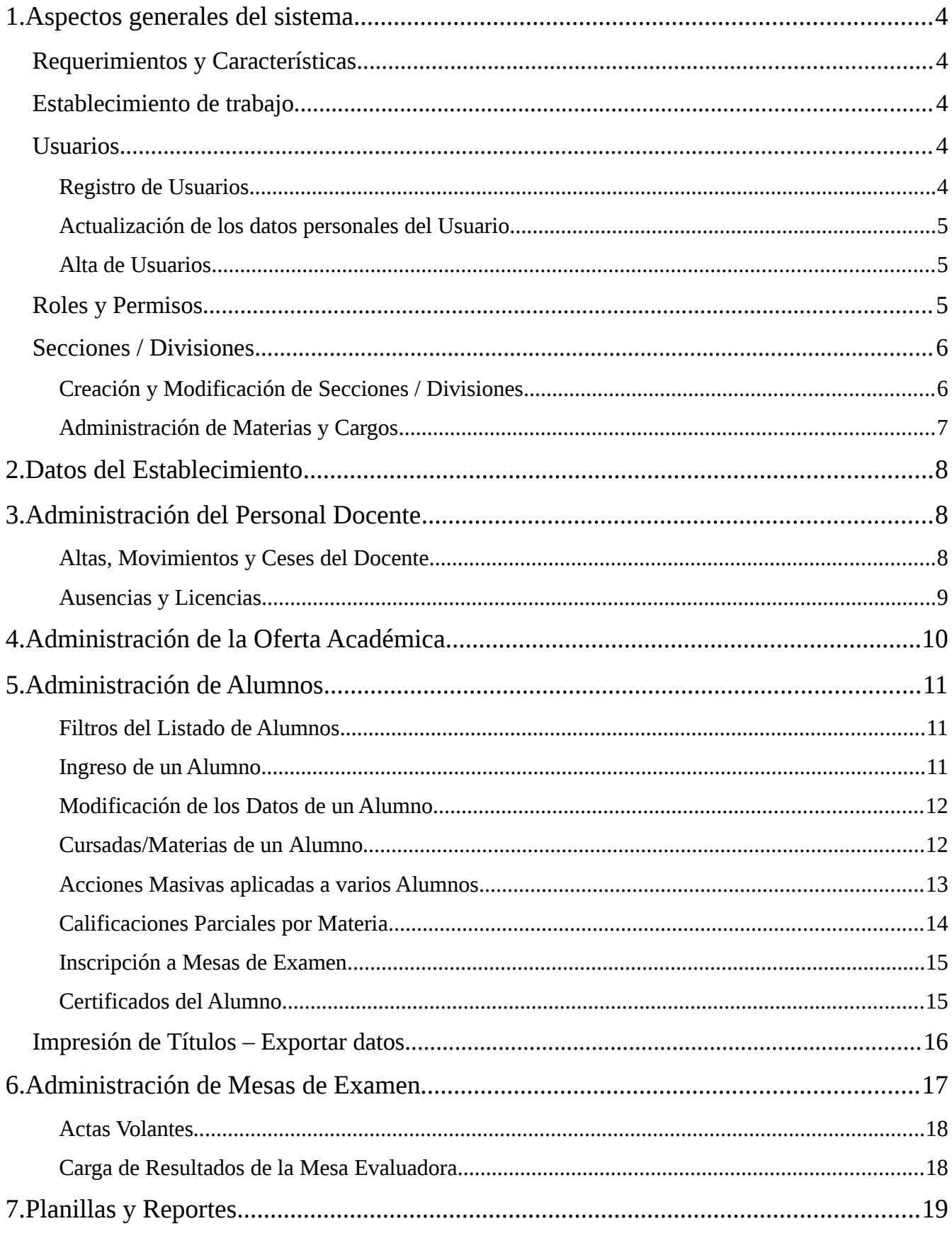

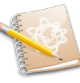

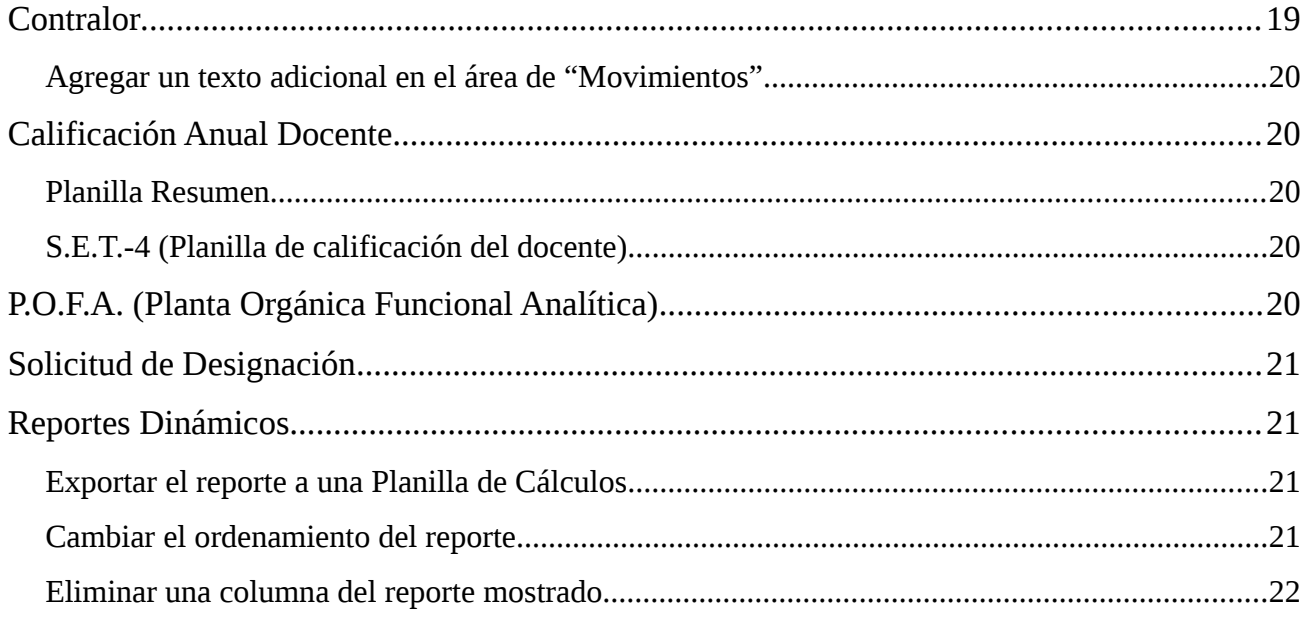

## <span id="page-3-4"></span>**1. Aspectos generales del sistema**

## <span id="page-3-3"></span>**Requerimientos y Características**

El *Sistema de Gestión Escolar* funciona sobre una plataforma Web. Es un servicio que se provee desde la nube vía Internet. **No requiere** ningún tipo de **instalación** y **funciona desde** cualquier lugar con acceso a **Internet**. Solo necesita tener un navegador web, **se recomienda Google Chrome**. Incluso funciona desde su PC, Netbook, Tablet o SmartPhone.

## <span id="page-3-2"></span>**Establecimiento de trabajo**

¿En que establecimiento estoy trabajando?

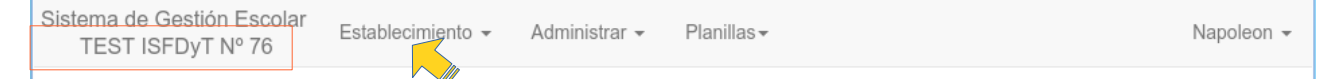

El sistema muestra permanentemente el establecimiento sobre el que se está trabajando actualmente bajo el título "*Sistema de Gestión Escolar*" mediante las siglas y número del mismo. En el ejemplo se muestra "TEST ISFDyT Nº 76".

Desde el menú "*Establecimiento*" puede **elegir el establecimiento** sobre el cual trabajar. Se le presentará una lista con las siglas y la localidad de los establecimientos en los que el *usuario* trabaja; al pasar por encima de ellos se mostrará su nombre completo y su número de CUE.

Cada vez que elija un establecimiento, el sistema recordará esta preferencia para la próxima vez que ingrese.

Según el establecimiento en el cual se encuentre trabajando, el sistema mostrará y permitirá acciones diferentes, las cuales dependen del rol que desempeñe allí.

## <span id="page-3-1"></span>**Usuarios**

Registro, alta y modificación de usuarios/personas

Los usuarios representan **Personas** en el sistema. Toda persona es un **usuario único** en el sistema y es reconocido desde todos los establecimientos en los que trabaje o estudie.

Los usuarios pueden agregarse al sistema de 2 formas diferentes; la primera es registrándose personalmente; la segunda es que lo agregue un jerárquico de una institución. Se recomienda siempre el uso del "*Registro*" ya que no requiere participación ni trabajo adicional por parte de los jerárquicos de las instituciones.

#### <span id="page-3-0"></span>**Registro de Usuarios**

Toda persona puede registrarse en el sistema accediendo a la página principal del mismo, sin que ningún usuario haya ingresado. De ésta forma encontrará en la esquina superior derecha el acceso a "*Registrarse*".

Ingresar Registrarse

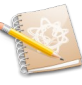

Napoleon -

Actualizar mis datos

El sistema le presentará un formulario con varios datos a completar, tales como *Nombre, Apellido, Fecha y lugar de nacimiento, CUIL o DNI, Domicilio real, Teléfono, Correo electrónico, etc.* Finalmente debe crear una contraseña para el usuario, la cual le permitirá acceder de manera segura. La contraseña debe tener al menos 6 caracteres y no puede comenzar o terminar con espacios.

#### <span id="page-4-2"></span>**Actualización de los datos personales del Usuario**

Cada usuario puede (y debería) actualizar sus datos personales cada vez que sea necesario. Esto puede hacerse desde el "*menú del usuario*" en la esquina superior derecha, identificado con el nombre del usuario. Al desplegarlo encontrará la opción "*Actualizar mis datos*".

#### <span id="page-4-1"></span>**Alta de Usuarios**

De ser necesario, **el personal jerárquico** de cada institución puede agregar (o modificar) usuarios según necesite. Esto puede hacerlo accediendo al menú "*Administrar → Usuarios*". En la página que se muestra encontrará un botón "**+Nuevo**" que lo llevará al formulario de alta (idéntico al de registro de usuarios).

Para editar los datos personales de un usuario puede buscarlo en la misma página y utilizando el menú de la derecha "*Acciones*", utilice la opción "*Editar*".

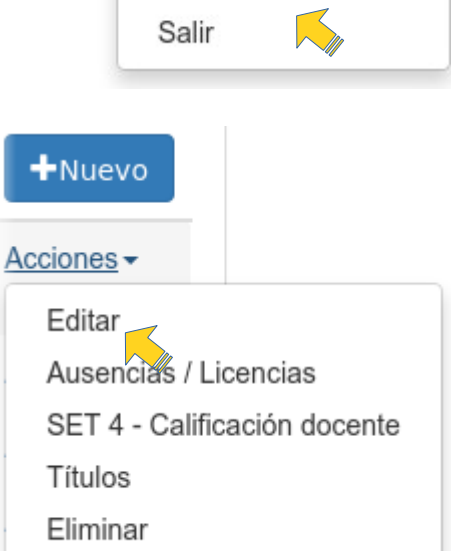

## <span id="page-4-0"></span>**Roles y Permisos**

Este sistema tiene un fuerte esquema de permisos de acceso a los diferentes lugares, de manera que cada dato solo lo vea quien pueda verlo, y modificarlo quien deba modificarlo.

El esquema de permisos está mapeado al **rol que cada uno desempeña dentro de la institución**; así quien desempeña el cargo de *Director* tiene el rol de *director*, quien desempeña el cargo de *secretario* tiene el rol de *secretario* y quien tiene a cargo las clases de cierta materia tiene el rol de *profesor*.

El rol de cada usuario siempre *depende del Establecimiento* en el que se este desempeñando dentro del sistema y sus permisos corresponden a los propios de su rol y todos aquellos de *menor jerarquía.* Por ejemplo:

- Director: Puede crear y modificar carreras y sus materias y los títulos disponibles; lo cual es global a todo el sistema; por ello debe hacerse con gran responsabilidad. Además puede hacer todo lo que corresponde al Secretario.
- Secretario: Puede realizar toda la gestión interna de la institución, como dar de alta docentes, asignarlos a cargos o materias, cargar información de licencias y movimientos, ver e imprimir planillas como *Contralor*, Planilla de Calificación Anual Docente, SET-4 de cada docente, etc. Además tiene acceso a todo lo correspondiente al Preceptor, EMATP, Bibliotecario, etc.

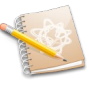

### <span id="page-5-1"></span>**Secciones / Divisiones**

¿Que son las secciones y como se administran?

Las secciones representan grupos de puestos de trabajo, y en general las instituciones tendrán 2 tipos de secciones:

- **Cargos**: En esta sección se agregan todos los cargos de base del establecimiento, aquellos que no están directamente al frente de un grupo de alumnos, como ser: Director, Secretario, Bibliotecario, Preceptor, EMATP, etc. Estas Secciones se configuran con el campo "*Año/Grado*" en el valor 0, y en la "Carrera" eligiendo el valor Cargo que corresponda.
- **Divisiones**: Cada establecimiento debe crear la cantidad que necesite, de manera que cada año/división se vea representado por una sección. Al crear una sección de este tipo debe elegir en "*Carrera*" la carrera u orientación correspondiente, en el campo "*Año/Grado*" el número de año y en el campo "*Sección/División*" el nombre de la división, por ejemplo 1º , 2º, A, B, Unica,....

Al crear una sección de este tipo (con Carrera y Año) se agregará de forma automática todas las materias que corresponden a ese año de la carrera. Luego puede duplicar las necesarias en caso de **desdoblamiento de materias**.

Tener en cuenta que los campos "*Carrera*" y "*Año*" solo pueden elegirse durante la creación de la sección y no podrán modificarse luego. Solo se permite modificar el nombre de la sección.

<span id="page-5-0"></span>**Creación y Modificación de Secciones / Divisiones** Desde el menú "*Administrar → Secciones/Divisiones*" se accede al listado de secciones del establecimiento. Desde allí es posible Ver,

Agregar, Eliminar, Editar y Administrar las secciones. Para **crear** una nueva sección se debe hacer clic en el botón "**+Agregar**". El sistema presentará un formulario solicitando "Carrera o Modalidad",

"Año" de la carrera y nombre de la "División".

Para **editar** una sección se debe utilizar el menú desplegable que aparece al hace clic en "*Acciones*". Esto solo permite modificar el nombre de la sección/división.

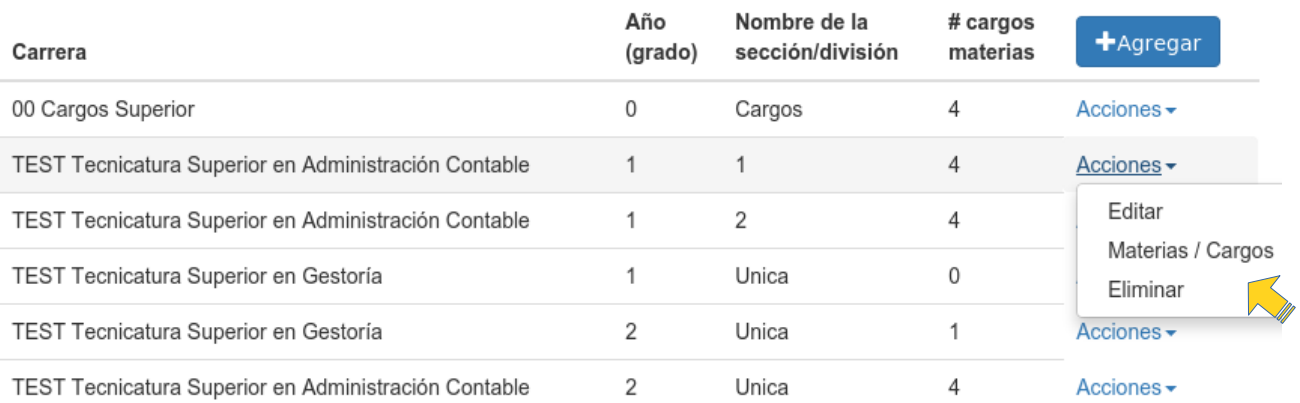

Administrar -

Usuarios

Títulos

Carreras

Secciones / Divisiones

Planillas

#### <span id="page-6-0"></span>**Administración de Materias y Cargos**

Desde el listado de Secciones , haciendo *clic* en las *Acciones* de la sección correspondiente se puede elegir la opción "*Materias / Cargos*" del menú que se despliega (ver imagen anterior). Esto presenta el listado de Materias o Cargos relativos a la sección (o división) indicada. Cada una de las filas representa un puesto de trabajo y por ello le corresponde un *CUPOF*.

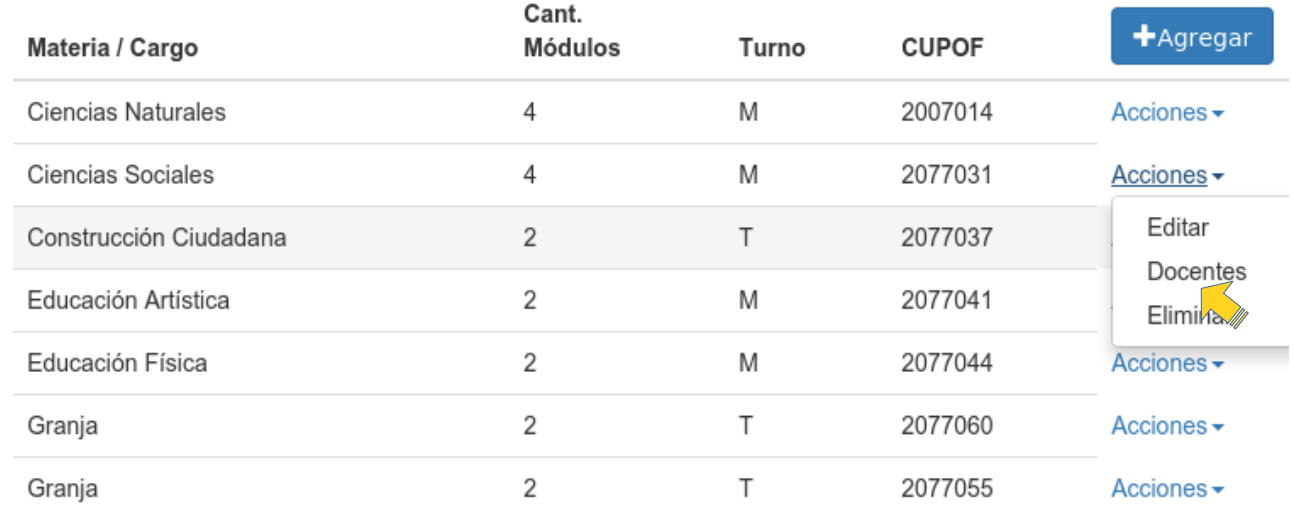

**Editando** cada Materia/Cargo podrá indicar el Número de **CUPOF** que le corresponda y el **Turno** en el cual se dicta o desempeña.

En caso de ser necesario, cuando la materia es dictada por **mas de un docente** *dividiendo la carga* total del espacio, puede duplicar el espacio y especificar en cada uno la cantidad de módulos u horas que corresponde.

También puede *sobrescribir* **el acrónimo por defecto** de la materia o cargo. Esto generalmente no es necesario.

En la imagen anterior se ve que la materia "*Granja"* fue *desdoblada* dentro de la misma división. Para ello se debe "**+Agregar**" una nueva instancia de la materia. Así mismo puede agregar las materias opcionales cuando el plan de estudios lo requiera, como son los "*T.F.O.*" de algunas carreras de Educación Superior; en estos casos será necesario que defina la cantidad de módulos asignados a este año de la materia.

Para los casos en que las **materias son cursadas por un subgrupo de alumnos de la sección** (como los talleres de escuelas técnicas/agrarias), es necesario especificar el grupo de alumnos que corresponde mediante el selector de "**Grupo de Alumnos**", asignando una letra: Grupo A, Grupo B, ...

Utilizando la opción **Docentes** puede ver y administrar los docentes que trabajan en ese puesto actualmente o históricamente. Ver la sección del manual [Administración del Personal Docente](#page-7-1) para mas detalles al respecto.

## <span id="page-7-2"></span>**2. Datos del Establecimiento**

El personal jerárquico puede **editar los datos** relacionados al establecimiento, tales como el Nombre, Sigla, CUE, Normativa, Cartera, Área, Domicilio, Teléfono, Correo Electrónico, Categoría, Desfavorabilidad, etc. Para esto debe hacer clic sobre la sigla del establecimiento, que aparece bajo "Sistema de Gestión Escolar" (Esquina Superior Izquierda).

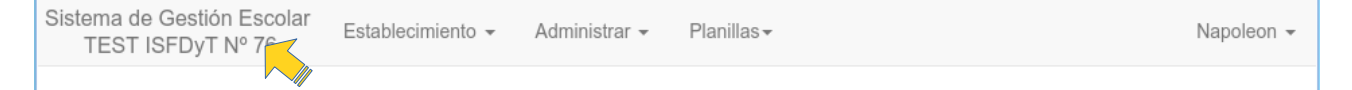

## <span id="page-7-1"></span>**3. Administración del Personal Docente**

La administración del personal docente permite optimizar los procesos periódicos que se dan a cabo en toda institución escolar y que requieren de mucho tiempo y trabajo del personal jerárquico.

Procesos como realizar un *Contralor*, *POFA*, Planillas de *calificación anual* y *S.E.T. 4* de cada docente con los *detalles de ausencias* llevan apenas segundos con la utilización permanente de este sistema. Para que todo esto sea posible solo se requiere que se mantenga actualizado el sistema con los cambios que van ocurriendo a diario, tales como licencias, altas, movimientos y ceses de los docentes.

En las siguientes secciones se detallan los pasos a seguir para mantener los datos actualizados.

<span id="page-7-0"></span>**Altas, Movimientos y Ceses del Docente.**

Desde la pantalla de [Administración de Materias y Cargos](#page-6-0) (ver [arriba](#page-6-0)) puede gestionar los docentes en cada *espacio, materia o cargo* accediendo al menú *Docentes* de las "*Acciones*" de una *Materia/Cargo*. Por defecto se muestra solo los docentes que actualmente estén vigentes (titulares, provisionales y suplentes). Si desea ver toda la historia de cambios en ese espacio debe seleccionar la opción "*Incluir anteriores*".

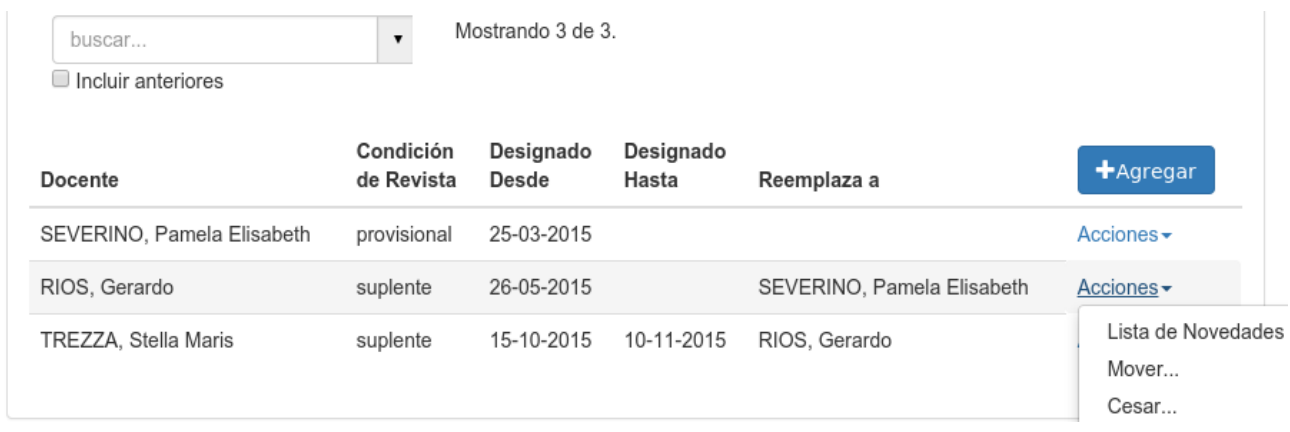

Utilizando el botón "**+Agregar**" puede dar de alta un docente.

Desde el menú "*Acciones*" de un docente puede realizar los *movimientos* o *ceses* según terminología de *Contralor*.

En cualquiera de los casos el sistema presentará un formulario donde podrá completar los datos según

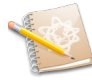

#### sea necesario.

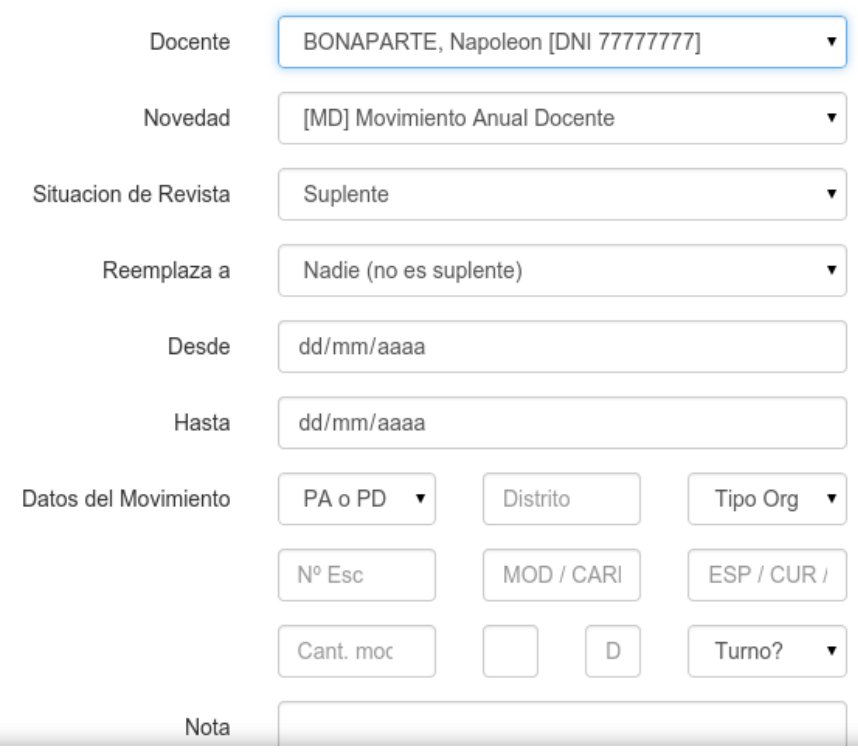

#### <span id="page-8-0"></span>**Ausencias y Licencias**

Cuando un docente se ausenta a su labor debe registrarse en sistema, a fin de que sea enviado en Contralor y contabilizado en las planillas S.E.T. 4 (calificación docente).

Desde el menú "**Administrar → Docentes**" puede buscar el docente que se ausentó y mediante su menú de "*Acciones*" acceder a sus "*Ausencias/Licencias*". Allí se listan todas las licencias registradas y desde sus "*Acciones*" puede editarlas o eliminarlas.

Puede agregar una nueva licencia (o ausencia) haciendo clic en el botón "**+Agregar**". Los campos "*Causa o Artículo*" y "*Fecha Desde*" son obligatorios. En la parte inferior del formulario debe **seleccionar** las materias o cargos que afecta la presente licencia.

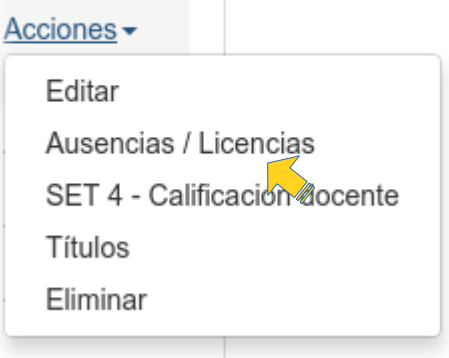

 $+$ Nuevo

#### Sistema de Gestión Escolar – www.siges.com.

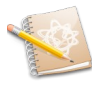

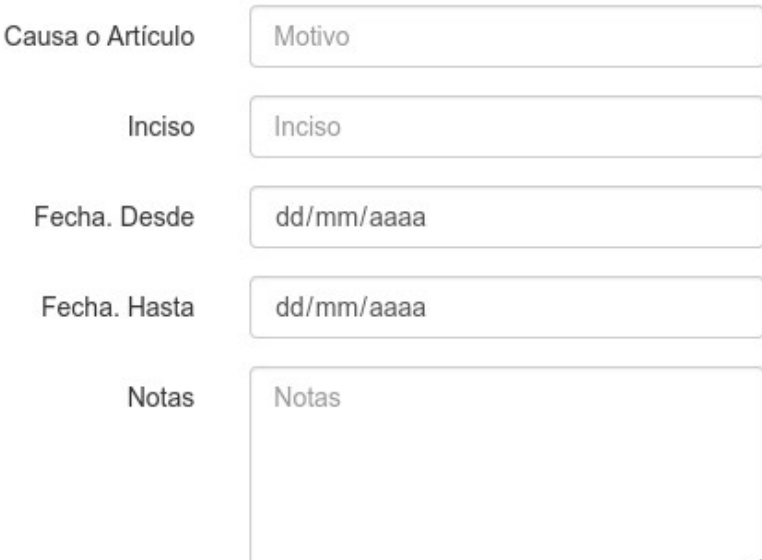

#### Seleccione las materias o cargos

- CUPOF 2010002) Preceptor Cargos
- CUPOF CUPOF 15) Geografia Contable Año: 1, División: 1, Carrera: TEST Tecnicatura Superior en Administración Contable
- ☑ (CUPOF 2010021) Tecnologia de la Información y la Comunicación aplicada a la gestión - Año: 2, División: Unica, Carrera: TEST Tecnicatura Superior en Gestoría

## <span id="page-9-0"></span>**4. Administración de la Oferta Académica**

El *Director* del establecimiento puede administrar las Carreras (o modalidades) y sus Materias.

Desde el menú "*Administrar → Carreras*" se accede al listado de Carreras o Modalidades (según el nivel). Allí puede buscar la que desea modificar; desde su menú de "*Acciones*".

Puede utilizar el botón "*+Nuevo*" para agregar una nueva carrera.

Las **materias** de cada *Carrera* se pueden administrar desde las "*Acciones*" de cada Carrera. Así accede al listado de materias de esa carrera donde puede *Editar* o *Agregar* las materias necesarias con sus datos, como

Administrar -Planillas Usuarios Títulos Carreras Secciones / Divisiones

cantidad de módulos, año de la carrera al que pertenece y el rol que desempeña el docente que ocupa el espacio (que siempre es '*Profesor*' excepto para los cargos específicos).

NOTAR las carreras normalmente ya existen en el sistema, creadas, listas para usar. En cualquier caso puede **solicitar al administrador que cargue las que necesite**.

## <span id="page-10-1"></span>**5. Administración de Alumnos**

La administración digital de los alumnos del establecimiento permite obtener de manera rápida y

simple toda la información que se puede requerir, como sus datos filiatorios, trayectoria académica con sus calificaciones y asistencias, informes conjuntos y estadísticos, exportación de datos para la impresión de títulos, etc.

Mantener los datos actualizados es una tarea ardua, pero que puede ser distribuida entre los diferentes actores, incluidos los docentes/profesores, y que haciéndolo de forma permanente lleva muy poco tiempo.

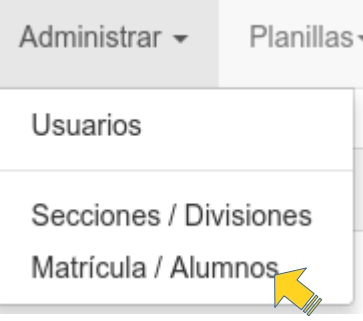

Desde el menú "*Administrar → Matrícula/Alumnos*" es posible acceder a la **pantalla de administración de alumnos**. Esta sección es ideal para *preceptores*.

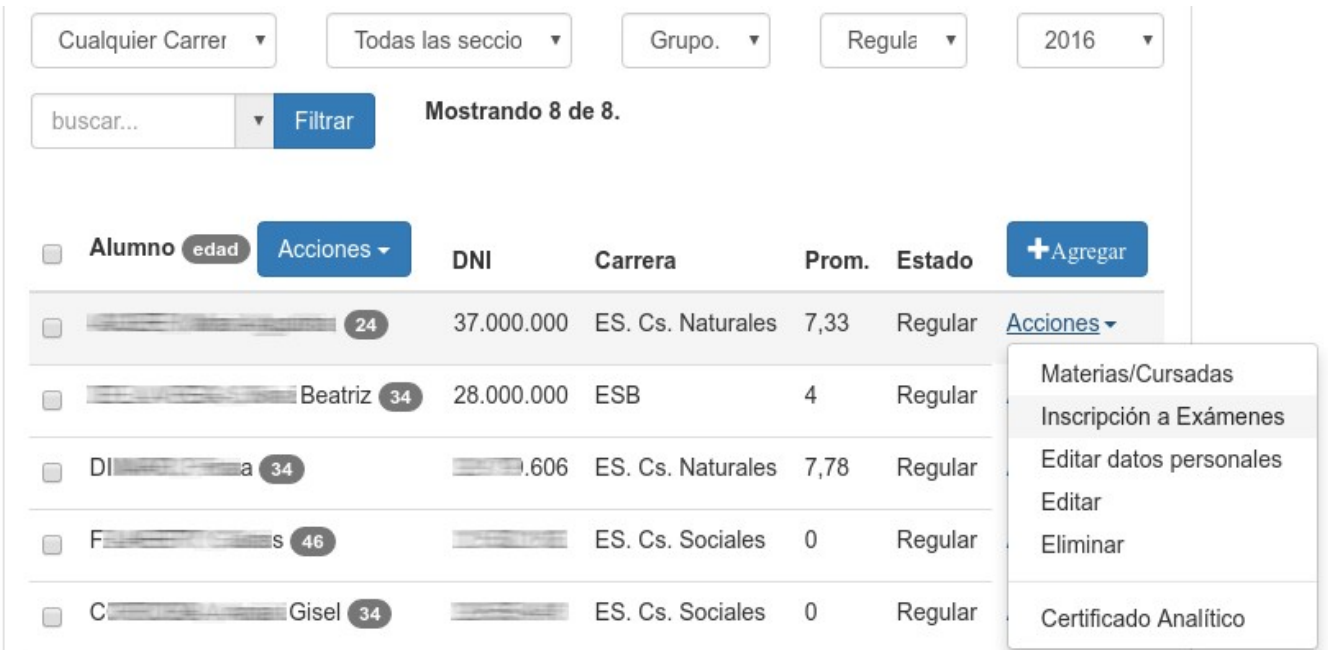

#### <span id="page-10-0"></span>**Filtros del Listado de Alumnos**

En la parte superior de la pantalla puede configurar un conjunto de filtros, de manera de limitar el conjunto de alumnos mostrados según la libre combinación de "*Carrera/Orientación*", "*Sección/División*", "*Grupo de Alumnos*", "*Estado*" y "*Año de Cursada*". Por defecto el sistema configura por defecto el filtro de Estado en "*Regular*" y de "Año de Cursada" en el año actual. Al cambiar cualquiera de estos filtros debe finalmente presionar el botón "*Filtrar*" para que se hagan efectivos. Utilizando el cuadro de búsquedas puede filtrar apellido o dni (según el selector desplegable).

#### **Importación de Alumnos desde Archivo CSV**

Durante la puesta en marcha del sistema, puede ser de utilidad la incorporación de alumnos **por carrera o sección**, proveyendo un archivo de valores separados por "punto y coma" que podrían

Prom. **Estado** 

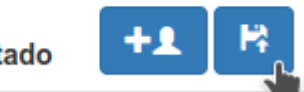

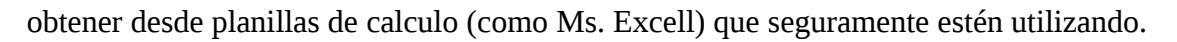

En este caso no es necesario que los estudiantes se hayan registrado previamente, pues en el proceso el sistema creará los usuarios con los datos provistos en el archivo en caso que no exista previamente un usuario con el mismo DNI.

El sistema tomará el archivo y realizará en primera instancia un verificación completa. En caso de encontrar algún error lo notificará indicando cada número de línea. Si el archivo no contiene errores procederá a realizar la importación.

El archivo debe respetar exactamente el siguiente formato:

#### *apellidos;nombres;cuil;sexo;fecha\_nacimiento;celular;email;contraseña;grupo\_taller*

"*grupo\_taller*" es el único campo opcional y los valores posibles son: *A B C D*

Por ejemplo:

#### *Pérez;Juan Pablo;20-22333444-1;M;1980-05-30;2345607080;jpperez@mail.priv;123456;*

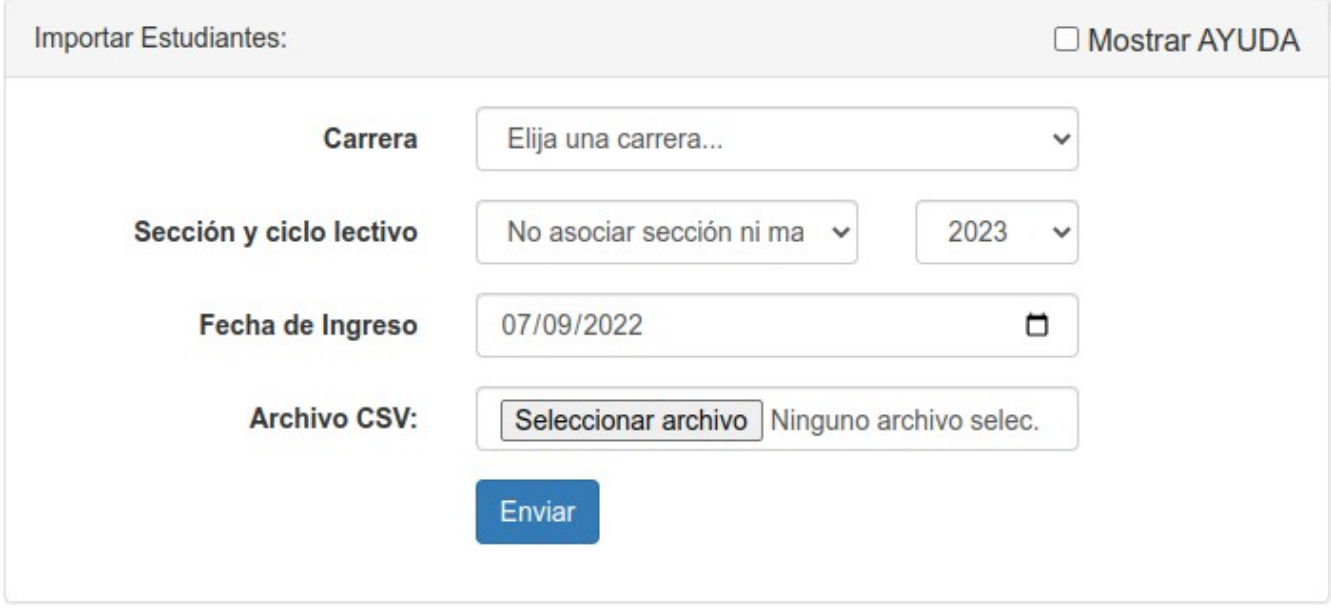

En la interfaz de importación debe seleccionar la **carrera** a la que corresponde el grupo de alumnos que se va a importar desde el archivo y la **fecha de ingreso aproximada** en que se inscribieron.

Si **no** se selecciona una sección (y ciclo lectivo), los estudiantes quedan asociados a la carrera pero "*sin cursadas*" por lo que debe seleccionarse "sin cursadas" o "cualquiera" en el filtro del listado de matrícula para verlos. Esta opción es habitualmente útil para estudiantes ingresantes que aun no terminaron el taller inicial o curso de ingreso.

Al seleccionar una **sección y ciclo lectivo** al estudiante se lo asocia a todas las cursadas (materias) de la sección en carácter regular en el ciclo lectivo indicado.

#### <span id="page-11-0"></span>**Ingreso de un Alumno**

Desde la pantalla de administración de alumnos puede agregarse un alumno. Notar que para esto, es necesario que el mismo esté **previamente registrado**. Ver [Registro de Usuarios](#page-3-0).

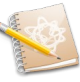

Utilizando el botón "**+Agregar**" puede dar de alta un alumno. El sistema le presentará una pantalla similar a la siguiente, donde deberá seleccionar una persona entre los usuarios registrados, e indicar algunos **datos**, los cuales **deben ser** aquellos **relativos a la** fecha indicada como "*Fecha de ingreso*".

El selector de "*Sección*", el cual es opcional y depende de la carrera/orientación seleccionada, debe indicar la sección a la cual ingresa el alumno (en la fecha indicada). **Si no se selecciona** una sección/división, el alumno no tendrá asignada ninguna sección ni cursadas de materias, por lo que no aparecerá por defecto en el listado de alumnos; si esto ocurre deberá configurar el selector de "*Año de Cursada*" en la pantalla de listado de alumnos, y usando el selector de [Acciones Masivas aplicadas a](#page-13-0) [varios Alumnos](#page-13-0) asociarlo a una sección. **Cuando se selecciona** una sección/división durante el alta del alumno, el sistema asociará automáticamente al nuevo alumno a todas las materias correspondientes al año (grado) indicado por la sección para el ciclo lectivo (año calendario) indicado por la fecha de ingreso.

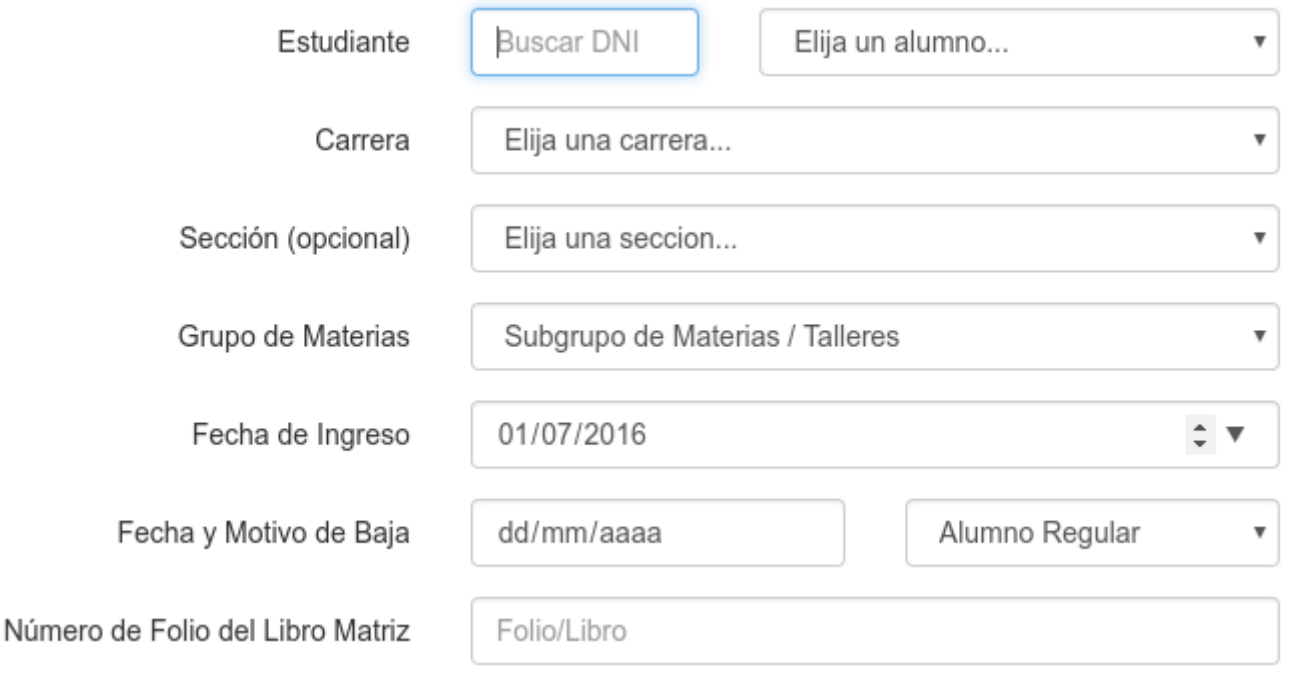

#### <span id="page-12-1"></span>**Modificación de los Datos de un Alumno**

Desde la pantalla de administración de alumnos es posible modificar los datos de alumno, tales como "Carrera/Orientación", "Grupo de Materias", "Fecha de Ingreso", "Fecha de Egreso", "Estado", "Nro. de Folio del Libro Matriz", etc. Para esto debe utilizar la opción "*Editar*" del menú *Acciones* asociado al alumno en cuestión.

#### <span id="page-12-0"></span>**Cursadas/Materias de un Alumno**

Desde la pantalla de administración de alumnos se puede acceder al listado de materias/cursadas de cada alumno, mediante la opción "*Materias/Cursadas*" de su menú de "*Acciones*". Desde esta vista es posible ver todas las materias que el alumno a cursado en cada año. Notar que en caso de repitencia (o recursado) las materias aparecerán *duplicadas* pero cada una de ellas con su año (ciclo lectivo) correspondiente. Como parte del listado se ve el nombre de la materia, el año de la carrera al cual

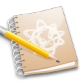

corresponde, el año en que fue cursada, las notas parciales (o trimestrales) y la nota final de la materia (si fue aprobada) junto con la fecha en que se aprobó.

Toda esta información es utilizada a la hora de realizar analíticos parciales o imprimir títulos.

Al "*editar*" una materia (desde su menú de "*Acciones*") se puede modificar:

- Sección/División en que cursa la materia.
- Año y Condición de la cursada (Regular, Libre o Equivalencia)
- Notas parciales (o trimestrales)
- Fecha y Nota Final de la materia, junto con el libro/folio del acta de examen si corresponde.
- Establecimiento en que rindió la materia (para alumnos de "*pase*")

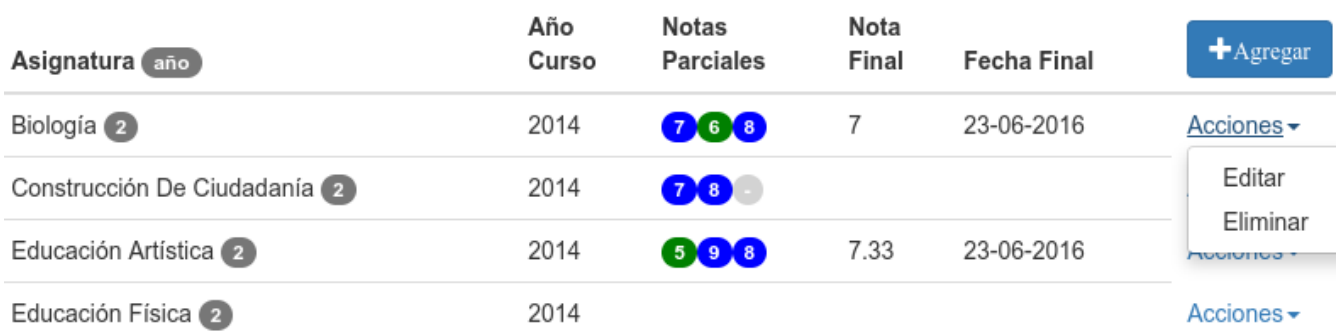

Mediante el botón "*+Agregar*" de esta pantalla es posible agregar materias/cursadas individualmente. Esto generalmente **no es necesario**, pues las materias/cursadas se agregan en conjunto de forma automática al asignar una sección desde [Acciones Masivas aplicadas a varios Alumnos](#page-13-0). Esta opción es particularmente **útil para** cargar las materias de años anteriores de **un alumno** que llega **de pase**; estos alumnos tienen la particularidad de que para esas materias no deberían tener asignadas secciones/divisiones y bien podrían no tener notas parciales, además de ser necesario completar en cada una el establecimiento en que rindió dicha materia.

#### <span id="page-13-0"></span>**Acciones Masivas aplicadas a varios Alumnos**

Hay acciones que son muy habituales o que es necesario hacerlas sobre un conjunto grande de alumnos, especialmente cuando acaba un año o comienza uno nuevo, tales como:

 $\Box$ 

- Cambiar o definir su **Carrera** u Orientación
- Asignarlos a una (nueva) **Sección** y todas sus materias (al pasar de año, por ejemplo)
- Cambiar su **Estado** (al *egresar*, *abandonar* o *pasarse* a otra institución)

Para realizar una *Acción Masiva*, en la pantalla de administración de alumnos encontrará un botón "*Acciones*" en la cabecera de la tabla, y a la izquierda de cada nombre encontrará una casilla de marcado para seleccionar al alumno. Como método rápido, marcando

Alumno edad Acciones -DNI Asignar a Sección Maria A Cambiar Carrera Cambiar Estado DE L ALEZ, Maria Cecilia (37) 6.057 ERI, Sebastian 38 1989 DI D. Paola 34 29.179

o desmarcando la casilla de la cabecera de la tabla (a la izquierda de "*Alumno*") puede seleccionar o

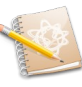

des-seleccionar todos los alumnos mostrados "*en un clic*". Luego de marcar los alumnos sobre los cuales se desea trabajar, debe seleccionar la acción deseada. El sistema le solicitará algunos datos adicionales para completar la acción masiva. Se recomienda utilizar esto en combinación con los [Filtros](#page-10-0) [del Listado de Alumnos.](#page-10-0)

#### <span id="page-14-0"></span>**Calificaciones Parciales por Materia**

Para cargar las calificaciones de los alumnos de una manera simple y cómoda se debe utilizar esta opción. El sistema presenta una tabla donde puede cargar todas las calificaciones parciales (o trimestrales) de todos los alumnos asociados a una cursada/materia dentro de un ciclo lectivo.

El sistema adaptará el formato y contenido de la tabla y la pantalla según el nivel del establecimiento (secundaria, superior,...) y del rol del usuario que ingresó al sistema (profesor, preceptor, …); como así también adaptará el esquema de cálculo de calificaciones. Notar que el usuario solo carga las calificaciones *individuales* que el sistema presenta en fondo blanco, y al guardarlas calcula y completa las calificaciones derivadas de ellas y el resto de las estadísticas, aquí presentadas en gris.

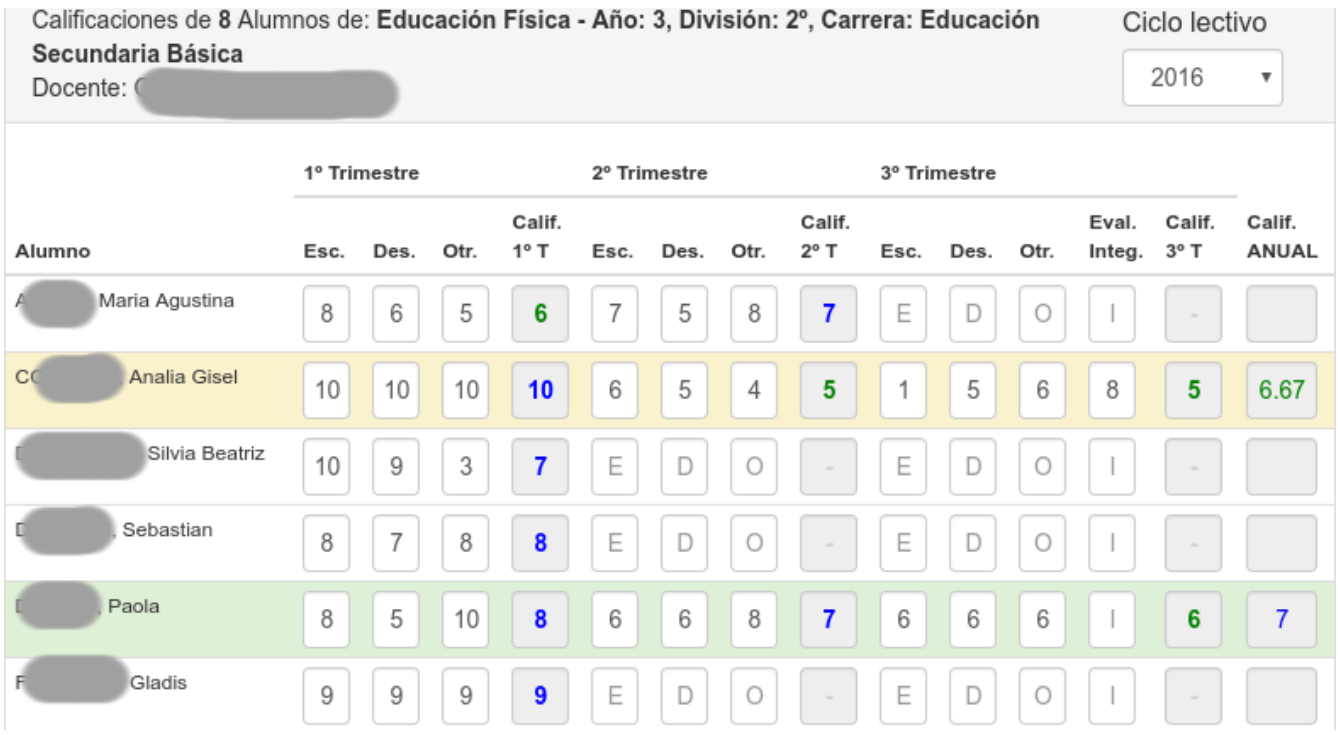

#### **¿Como acceder a esta funcionalidad?**

Depende de su rol.

**Los preceptores y personal jerárquico** tienen control sobre las calificaciones de todos los espacios curriculares desde la pantalla de [Administración de Materias y Cargos](#page-6-0) (ver [arriba](#page-6-0)), utilizando la opción "*Calificaciones*" del menú de "*Acciones*" de cada materia.

**Los profesores** tienen acceso directo a todos los espacios que dictan en el establecimiento *durante el corriente ciclo lectivo* desde el menú superior "Calif. Parciales".

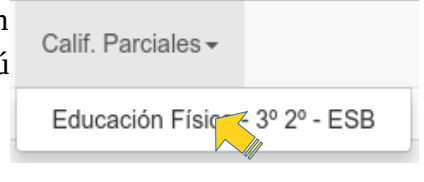

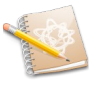

#### <span id="page-15-0"></span>**Inscripción a Mesas de Examen**

Al acceder a la pantalla de Inscripción a mesas de examen el sistema presentará todas las mesas correspondientes a materias que el alumno adeude y se encuentre en condiciones de rendir. Notar sin embargo que el sistema no controla aun correlatividades, por lo que deberá verificarse manualmente antes de imprimir el acta volante.

Para inscribirse a una mesa de examen bastará con tocar el botón "*+Inscribir*". El sistema registra la inscripción, grabando la fecha y hora en que se produjo la inscripción y el usuario autor de la misma. Adicionalmente, el sistema imposibilitará la inscripción a todos los otros llamados de las mesas que tengan una inscripción activa (dentro del mismo turno).

En caso de desear **anular una inscripción**, ya sea porque se desea anotar a otro llamado o no desea rendir esa materia, basta con tocar el botón "*-Anular*".

En todos los casos de las materias inscriptas o anuladas, el sistema mostrará un enlace indicando el estado que, al hacerle clic, desplegará información de la fecha, hora y autor de la acción.

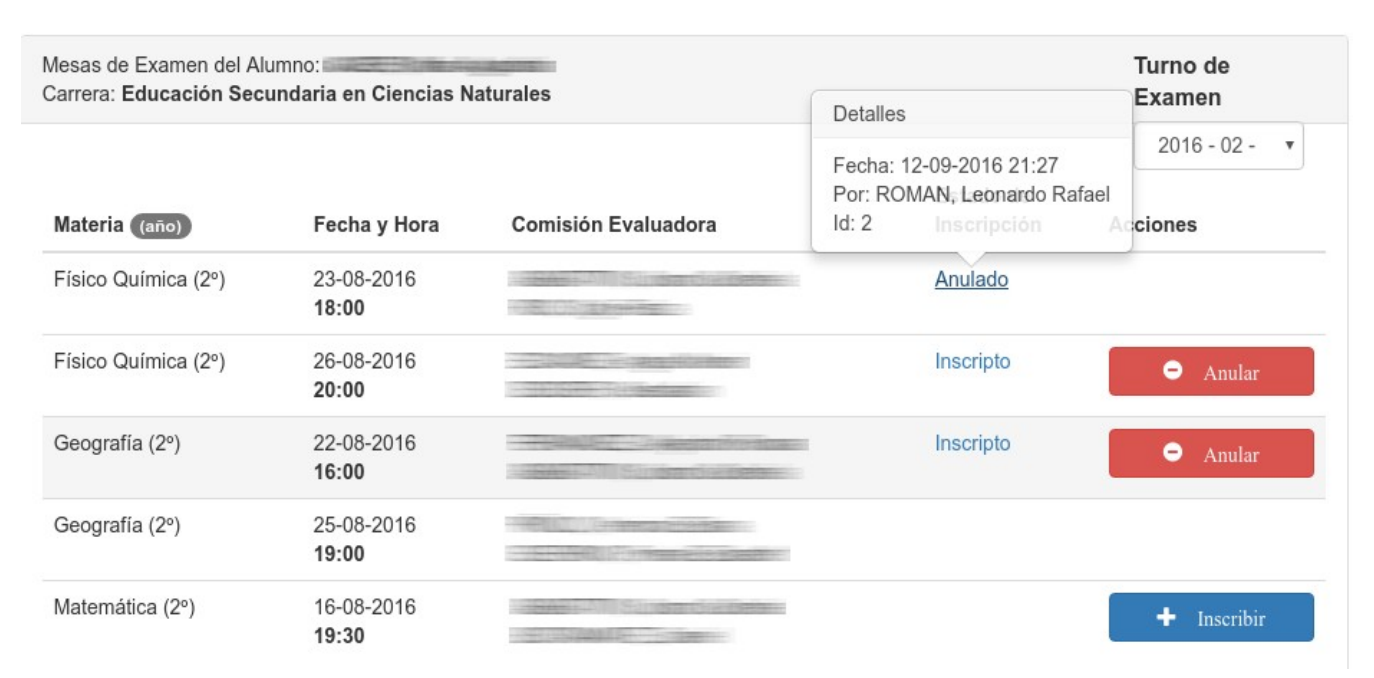

#### **¿Quien puede acceder a esta funcionalidad y como?**

**Los Alumnos**: Al ingresar con su usuario al sistema encontrará el menú de acceso directo: "*Mesas de Examen*" dentro del cual deberá elegir la carrera que desea gestionar (de las que pueda estar inscripto).

**Los preceptores y personal jerárquico** pueden acceder a esta funcionalidad desde el menú de *acciones* de cada estudiante en la pantalla "*Administrar → Matrícula / Alumnos*".

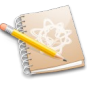

#### <span id="page-16-1"></span>**Certificados del Alumno**

Desde el menú de acciones del alumno es posible obtener certificados listos para imprimir, principalmente es posible obtener el Certificado Analítico con la trayectoria académica del alumno.

## <span id="page-16-0"></span>**Impresión de Títulos – Exportar datos**

Cuando los alumnos acreditan todas las materias de una carrera u orientación y se hace necesario generar el título correspondiente se hace necesaria la carga de todos los datos relativos a la carrera, el/los alumno/s y las calificaciones correspondientes, tarea engorrosa y que lleva un tiempo considerable.

El sistema le allanará el trabajo, reduciéndolo a "un par de *clics*". Desde la pantalla "*Administrar → Matrícula / Alumnos*" debe seleccionar [Filtros del Listado de Alumnos](#page-10-0) necesarios y obligatoriamente el filtro de estado en "*Egresado*", entonces aplicar el filtro.

De la lista de Alumnos Egresados, elija (marque) los que desea exportar; luego desde el menú de Acciones Masivas (botón azul) utilice la opción "Exportar al Sistema Federal de Títulos". El sistema mostrará una pantalla indicando como continuar y **descargará un archivo** "*zip*".

Esta versión de exportación es **compatible con la versión 3.0.3 del Sistema Federal de Títulos**.

Antes de poder usar el archivo deberá extraerlo, creándose la carpeta "SIGES-SFT-Export".

Luego abra el Sistema Federal de Títulos y desde la sección "Procesos" utilice la opción "Importación de Información". En el desplegable elija la opción "Para Imprimir" y presione el boton "Importar". Seleccione la carpeta 'SIGES-SFT-Export' creada al extraer el archivo descargado.

Tenga en cuenta que el sistema de títulos no soporta la importación de "otros establecimientos", motivo por el cual las materias rendidas fuera de este establecimiento aparecerán indicadas como "OTRO", siendo necesaria su intervención manual cuando correspondiere.

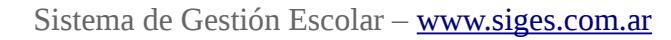

## <span id="page-17-0"></span>**6. Administración de Mesas de Examen**

Esta sección aplica tanto a Educación Secundaria como a Superior. Cuando en Administrar -Educación Secundaria un alumno no aprueba la materia durante el ciclo lectivo debe rendir un examen adicional con los contenidos que el docente de la materia considere, ya sea durante el período de diciembre o febrero/marzo o más tarde como previa. En Educación Superior en cambio los alumnos deben siempre acreditar sus materias mediante una mesa de examen final, tras haber aprobado la cursada correspondiente (en caso de no ser una cursada "libre" o otorgada como "equivalencia"). Para estos casos, el sistema brinda la posibilidad de administrar fácilmente las mesas de examen dentro de "Turnos".

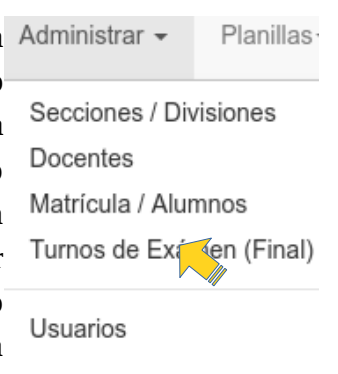

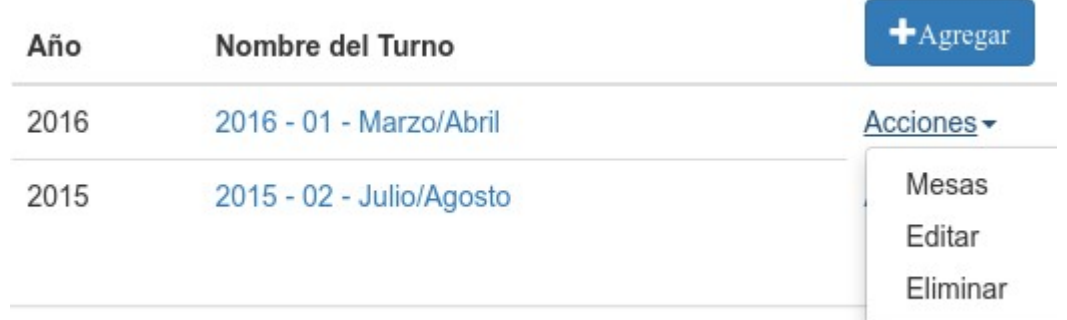

Desde el menú "*Administrar → Turnos de Examen*" se accede al listado de *Turnos de Examen* donde podrá crear nuevos turnos mediante el botón "+*Agregar*". Haciendo clic en un turno, o desde su "*menú de acciones → Mesas*" se accede a la gestión de mesas de examen del turno en cuestión.

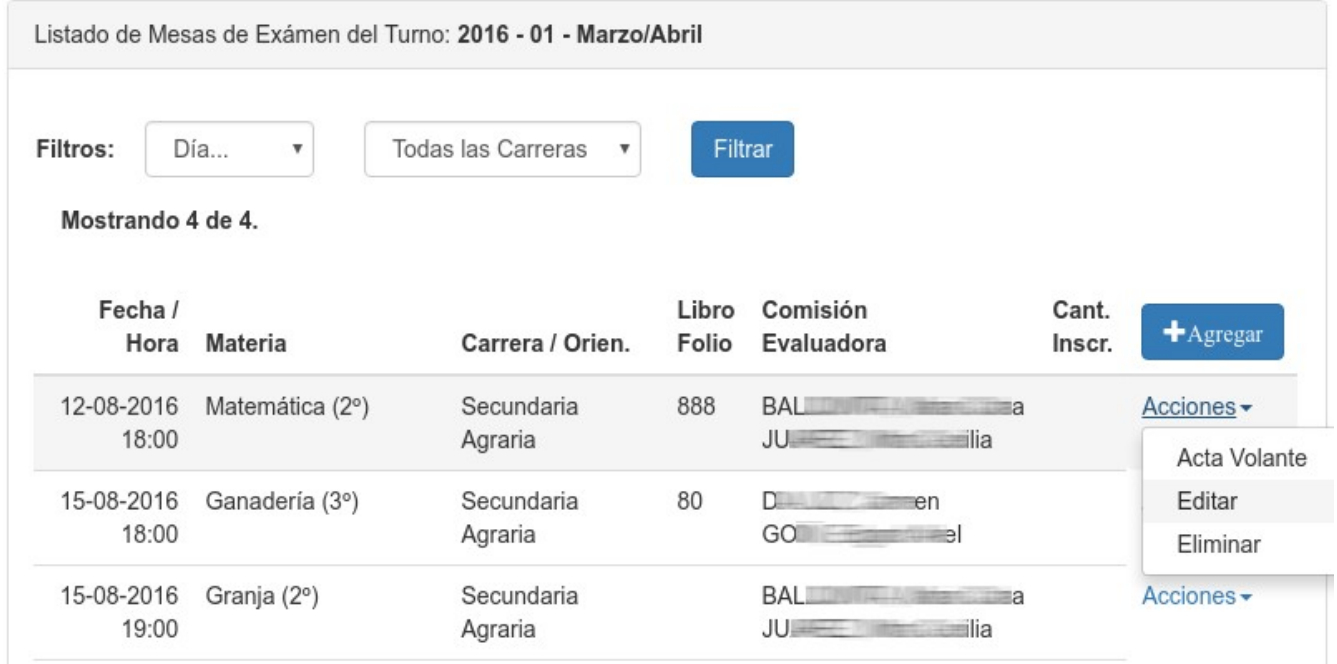

El listado de mesas de examen muestra todas las mesas creadas para el turno elegido, con toda la información relevante de cada mesa y la cantidad de alumnos inscriptos. Puede filtrar las mesas mostradas utilizando los *desplegables* y presionando luego el botón "*Filtrar*".

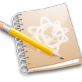

Mediante el botón "*+Agregar*" el sistema le presentará una vista donde podrá completar los datos propios de una mesa: Fecha y Hora, Carrera, Año, Materia y 2 Docentes (que alguna vez hayan trabajado en la institución). Opcionalmente podrá indicar el número de folio del libro de actas de examen donde se registra el acta volante de esta mesa.

#### <span id="page-18-1"></span>**Actas Volantes**

Desde el menú de acciones de cada mesa, opción "*Acta Volante*" puede obtener el formulario correspondiente a la mesa de examen listo para imprimir con todos los alumnos inscriptos.

#### <span id="page-18-0"></span>**Carga de Resultados de la Mesa Evaluadora**

Desde el listado de mesas de examen de un turno, al utilizar la opción "*Editar*" de alguna mesa de examen, el sistema presentará los datos que podrá modificar junto con los alumnos inscriptos y los espacios que permitirán colocar las calificaciones obtenidas: Escrito y Oral. Cuando guarde la carga el sistema calculará automáticamente el resultado final, promediando las calificaciones introducidas y redondeando por el criterio típico.

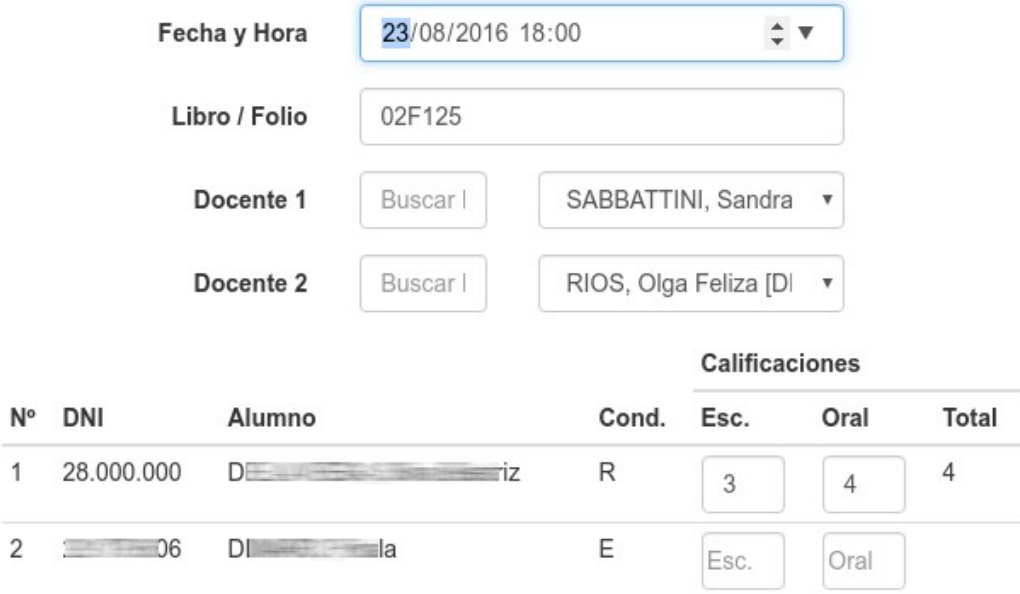

<span id="page-19-0"></span>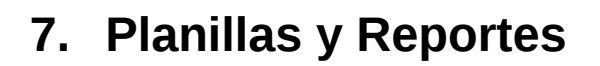

### <span id="page-19-1"></span>**Contralor**

Desde el menú "*Planillas → Contralor*" es posible obtener rápidamente la planilla de contralor correspondiente a un período específico, con todos los datos cargados como *movimientos* y *licencias*.

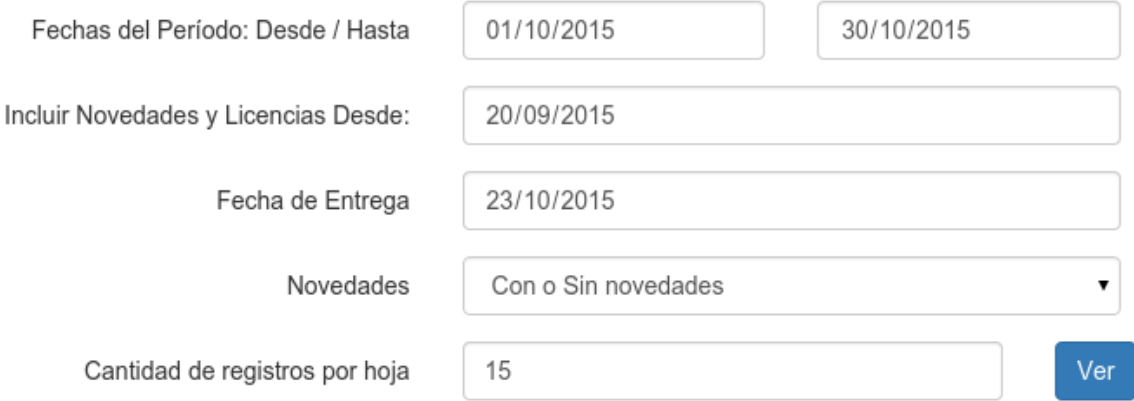

Los campos indicados como "*Fechas del Período*" indican el período al que corresponde la planilla.

El campo "*Incluir Novedades... Desde*" permite incluir en la planilla Novedades y Licencias que pertenecen a un período anterior.

La "*Fecha de entrega*" es la fecha a imprimirse en el cuadro correspondiente del reverso.

El campo "*Cant. De registros por hoja*" permite ajustar la cantidad de "renglones" que se imprimen en cada página. Le permite rápidamente modificar la paginación de la planilla. El sistema utilizará ambos lados de la planilla de forma óptima y calculará la cantidad total de planillas y las numerará automáticamente.

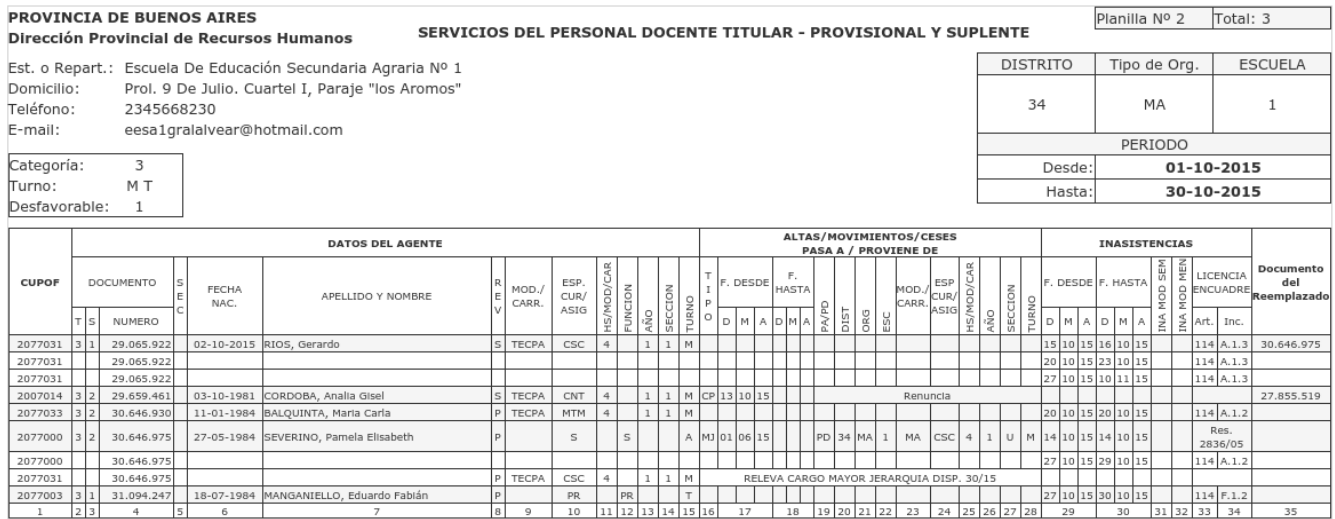

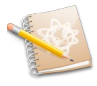

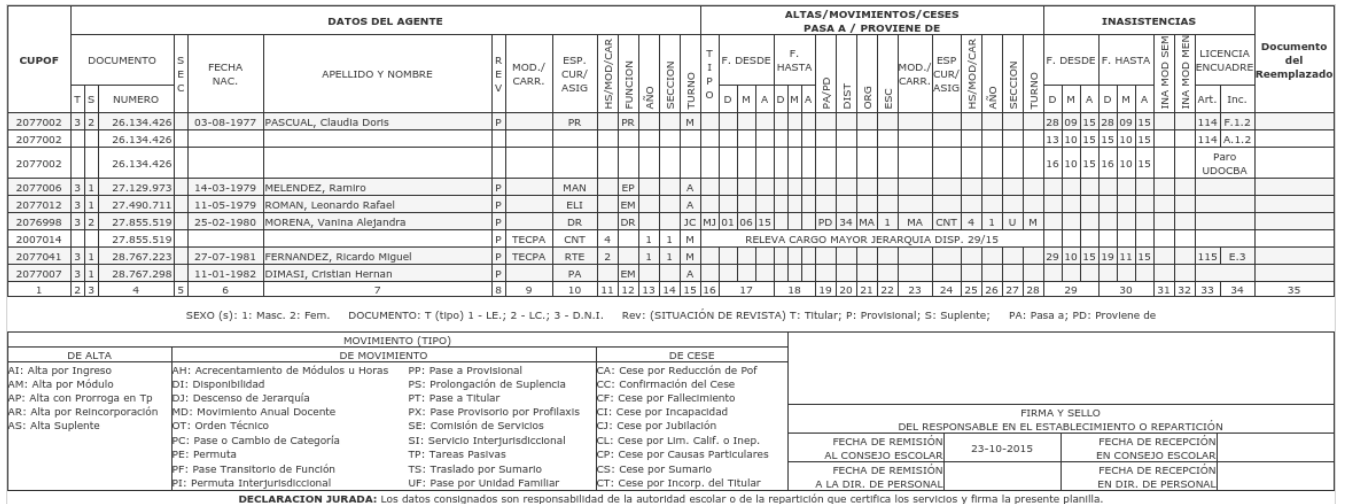

<span id="page-20-4"></span>**Agregar un texto adicional en el área de "Movimientos"**

CONTRALOR: Información Adicional desde Movimientos... comentar esto cuando se toque el tema.

El sistema le permite agregar una descripción a la planilla que aparezca en la zona de "*Movimientos*", para los casos en que necesite aclarar o informar algún detalle adicional. Para esto debe agregar un "*Movimiento*" seleccionando en el campo "*Novedad*" → "**INFORMACION ADICIONAL (Texto Contralor)**". Los campos "*Desde*" y "*Hasta*" le permiten restringir los períodos en los cuales aparecerá el texto (o hasta que se produzca un cese). En el campo "*Nota*" escriba el texto a mostrar, el cual no debe superar 40 caracteres. Ver [Altas, Movimientos y Ceses del Docente.](#page-7-0) para conocer como hacerlo.

## <span id="page-20-3"></span>**Calificación Anual Docente**

#### <span id="page-20-2"></span>**Planilla Resumen**

La planilla resumen incluye los datos de todos los docentes a ser calificados, junto al espacio en el cual se desempeñan, períodos, etc.

#### <span id="page-20-1"></span>**S.E.T.-4 (Planilla de calificación del docente)**

El sistema puede imprimir las planillas SET-4 con la mayoría de los campos llenos y **con el cálculo de inasistencias** que tuvo el docente en el área.

**Cada docente** puede imprimir sus planillas accediendo al sistema con su usuario, desde el menú "*Planillas → SET 4 . Calificación Docente*".

El personal **jerárquico** puede ver e imprimir las planillas de **todos sus docentes** desde el menú "*Administrar → Docentes*", utilizando su menú "*Acciones → SET 4...*"

## <span id="page-20-0"></span>**P.O.F.A. (Planta Orgánica Funcional Analítica)**

Desde el menú "*Planillas → P.O.F.A.*" es posible obtener rápidamente la planilla de "*Planta Orgánica Funcional Analítica*" correspondiente a un período específico, con solo indicar la "Fecha de POF".

<span id="page-21-3"></span>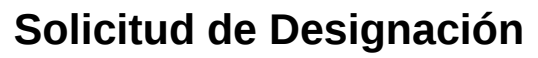

Desde la pantalla de [Administración de Materias y Cargos](#page-6-0) (ver [arriba\)](#page-6-0) puede puede obtener el Formulario de Solicitud de Designación, mediante el menú "*Acciones*" de la materia o cargo en cuestión, encontrará allí la opción "*Solicitud Designación*".

El sistema presentará en una ventana emergente el formulario "pre-completado" con datos del Espacio curricular o Cargo, Situación de Revista requerida, Año, Sección y Turno como así también los datos del docente a reemplazar (si correspondiese) listo para imprimir. Solo necesitará agregar las fechas de de la solicitud, horarios del espacio y el motivo de ausencia.

Esta acción también está disponible desde el menú "*Acciones*" de las *Materias/Cargos* de los docentes, accediendo desde el menú "**Administrar → Docentes**". De esta forma tendrá a mano todas las materias del docente para los casos en que necesite solicitar designaciones en múltiples espacios.

Para imprimir, puede utilizar el menú contextual de su navegador (Google Chrome) haciendo "*Clic Derecho*".

## <span id="page-21-2"></span>**Reportes Dinámicos**

Desde el menú "*Planillas → Reportes Dinámicos*" es posible acceder a un conjunto de reportes varios que el sistema puede generar rápidamente en base a unas pocas variables que el sistema le solicitará que defina.

Desde el desplegable "*Reporte:*" elija el reporte deseado y presione el botón "*Ver*". El sistema solicitará en ese momento los datos que requiera según el reporte seleccionado.

#### <span id="page-21-1"></span>**Exportar el reporte a una Planilla de Cálculos**

De la misma forma que para ver por pantalla el reporte, al utilizar el botón "*Exportar*" el sistema solicitará los datos necesarios para el reporte elegido y generará un archivo para descargar con los datos del reporte, que podrá abrir utilizando su planilla de cálculos preferida como "*LibreOffice Calc"* o "*Microsoft Excel"*.

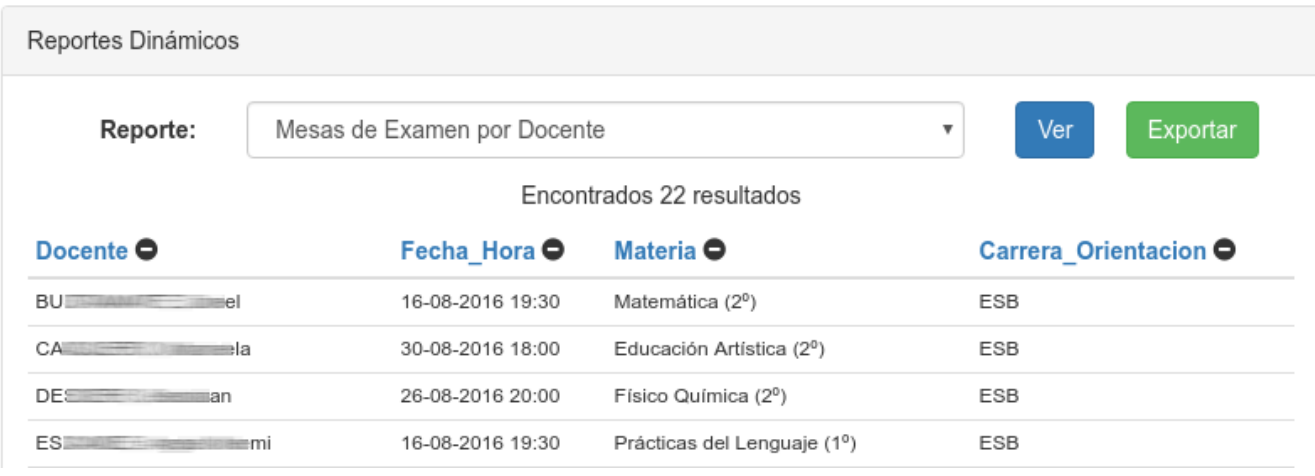

<span id="page-21-0"></span>**Cambiar el ordenamiento del reporte**

Si desea ordenar los datos mostrados por alguna columna puede hacerlo simplemente haciendo clic

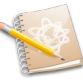

sobre el "*título de la columna*" (en celeste) lo que regenerará el reporte ordenado ascendentemente por los datos de la columna elegida. Si desea invertir el ordenamiento (descendente) vuelva a "*clicar*" el título de la columna.

#### <span id="page-22-0"></span>**Eliminar una columna del reporte mostrado**

Puede eliminar una columna del reporte mostrado para, por ejemplo, evitar imprimir datos que no desea mostrar o son irrelevantes. Para ello simplemente haga clic sobre el botón (-) (en negro) de la columna que desea eliminar. Si desea volver a ver todas las columnas vuelva a presionar el botón "*Ver*".

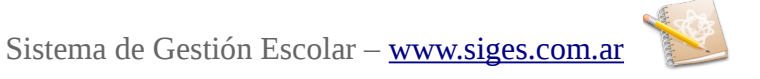

## **8. Administración de Biblioteca**

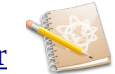